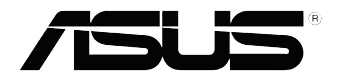

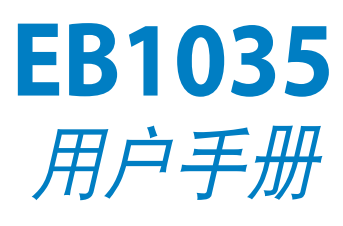

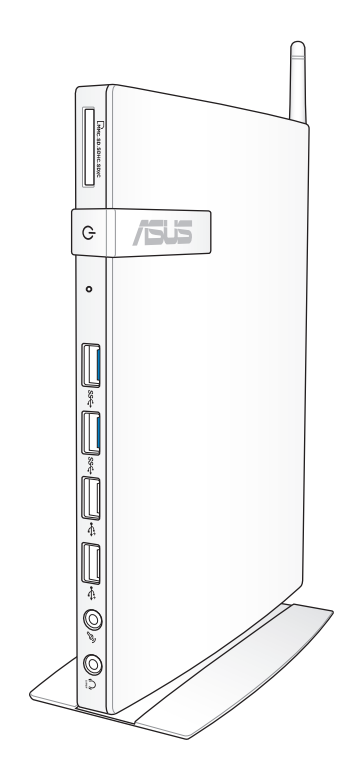

#### C7723 1.00 版 2012 年 10 月

# 版权说明

©ASUSTeK Computer Inc. All rights reserved. 華碩電腦股份有限公司保 留所有权利

本用户手册包括但不限于其所包含的所有信息都受到著作权法的保护, 未经华硕电脑股份有限公司(以下简称"华硕")许可,不得有任何仿造、 複製、摘抄、轉譯、發行等行為或為其它利用。

## 免責聲明

本用户手册是以"现状"及"以当前明示的条件下"的状态提供给您。 在法律允许的范围内,华硕就本用户手册,不提供任何明示或默示的担保及 保证,包括但不限于商业畅销性、特定目的适用性、未侵害任何他人权利及 任何使用本用户手册的保证,且华丽对因使用本用户 手册而获取的结果或通过本用户手册所获得任何信息的准确性或可靠性不提 供担保及保证。

用户应自行承担使用本用户手册的所有风险。用户明确了解并同意华 硕、华硕的被授权人及董事、管理层、员工、代理商、关联企业皆无须为您 因本用戶手冊、或因使用本用戶手冊、或因不可歸責于華碩的原因而無法使 用本用户手册或其任何部分而可能产生的衍生、附带、直接、间接、特别、 惩罚或任何其它损失(包括但不限于利益损失、业务中断、数据遗失或其它 金錢損失)負責,不論華碩是否被告知發生上述損失之可能性。

由于部分国家或地区可能不允许责任的全部免除或对上述损失的责任限 制,所以上述限制或排除條款可能對您不適用。

用户知悉华硕有权随时修改本用户手册。本产品规格或驱动程序一经改 变,本用户手册度新。本用户手册更新的详细说明请您访问华硕 的客户服务网 http://support.asus.com,或是直接与华硕电脑客户关怀中心 400-600-6655 聯繫(400 服務熱線支持手機撥打。不能撥打 400 電話的 用戶,請撥打技術支持電話 020-28047506)。

对于本用户手册中提及的第三方产品名称或内容,其所有权及知识产权 都为各产品或内容所有人所有且受现行知识产权相关法律及国际条约的保 護。

当下列两种情况发生时,本产品将不再受到华硕的保修及服务:

- (1)本产品曾经过非华硕授权的维修、规格更改、零件替换或其它未经 過華碩授權的行為。
- (2)本产品序号模糊不清或丢失。

## 電子檔手冊下載

要了解更多電腦的軟件功能與硬件細節,請至 http://support.asus.com 下載電子檔手冊。

# 目录

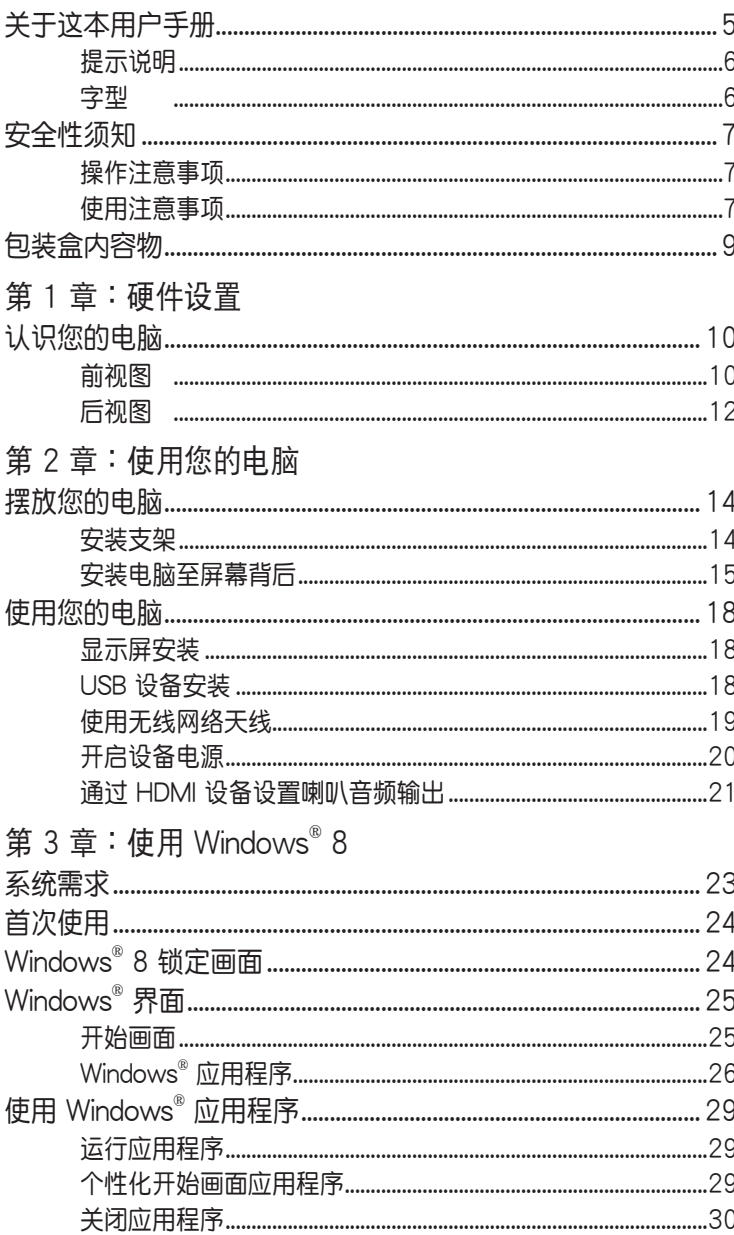

# 目录

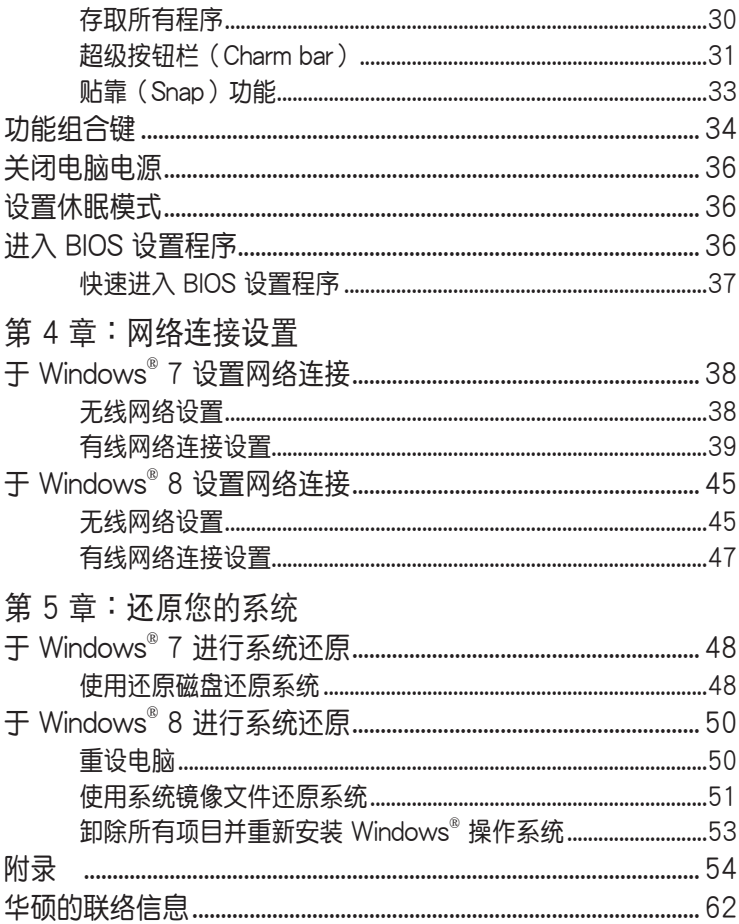

# <span id="page-4-0"></span>关于这本用户手册

产品用户手册包含了所有电脑的硬件设置及软件功能介绍,由下 面几个章节所组成:

第 1 章 : 硬件设置

本章節介紹電腦的硬件安裝程序。

[第 2 章:使用您的電腦](#page-13-0)

本章節介紹電腦的基本操作。

第 3 章:使用 Windows® 8

本章節介紹如何在電腦上使用 Windows® 8 操作系統。

第 4 章: 网络连接设置

本章節介紹電腦網絡連接設置的方法。

第 5 章: 还原您的系统

本章节介绍如何使用系统还原功能。

附錄

本章节为电脑的声明与安全说明。

说明:您可以在电脑中的以下文件夹里找到本用户手册: 64-bit Windows® 8 操作系統:Program Files(X86)/ASUS/eManual

## <span id="page-5-0"></span>提示說明

手册中特定图标、信息与字型的使用说明如下:

重要!本信息包含必須遵守才能完成工作的重要信息。

说明:本信息包含助于完成工作的额外信息与提示。

警告!本信息包含在特定工作时必须遵守以维护用户安全以及避免 造成設備數據與組件毀損的重要信息。

#### 字型

粗體 = 代表必須選取的菜單或項目。

斜体 = 代表可参考本手册的内容。

# <span id="page-6-0"></span>安全性須知

在您开始操作本产品之前,请务必详阅以下注意事项,以避免因 為人為的疏失造成系統損傷甚至人體本身的安全。

## 操作注意事项

- 在您使用本产品之前,请务必详加阅读本手册所提供的相关信 息。
- 灰尘、湿气以及剧烈的温度变化都会影响本产品的使用寿命,因 此请尽量避免放置在这些地方。
- 请勿将本产品放置在不平整或不稳定的工作环境中。请将本产品 搭配專用支架使用。
- 使用本产品时,请务必保持周遭散热空间净空,以利散热。请避 免让纸张碎片、螺丝及线头等小东西靠近本产品之连接器、插 槽、孔位等处,避免短路及接触不良等情况发生。请勿将任何物 品塞入本产品机件内,以避免引起机件短路或电路损毁。
- 本产品只应在温度为 0℃ 至 35℃ 的环境下使用。
- 请依照本产品的电源功率贴纸说明使用正确的电源话配器,如果 使用错误功率的电源适配器有可能造成内部零件的损坏。

#### 使用注意事項

- 使用前,请检查产品各部份组件是否正常,以及电源线是否有任 何破損,或是連接不正確的情形發生。
- 保持本产品在干燥的环境下使用,雨水、湿气、液体等含有矿物 質會腐蝕電子線路。
- 为避免可能的电击造成严重损害,在清理或搬动本产品之前,请 先将所有的电源线暂时从电源插槽中拔掉。
- 在使用本产品时碰到下列问题,或任何的技术性问题,请和您的 授權經銷商聯絡。
	- 電源線或充電器損壞。
	- 電腦或配件淋到水。
	- 依照指示操作电脑仍无法正常运行。
	- 电脑遭受摔落或机箱受损。
	- 電腦使用性能異常。

#### 鋰電池安全警告

电池如果更换不正确会有爆炸的危险,请依照制造商说明书 使用相同或同款式的电池,并请依制造商指示处理用过的电 池。

雷射产品安全警告

CLASS 1 LASER PRODUCT

#### 請勿自行拆裝警告

请勿自行拆装修理本产品,一经拆装即丧失<mark>保修资</mark><br>格。

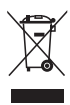

WEEE标志:这个打叉的垃圾桶标志表示本产品(电器/电子 设备)不应视为一般垃圾丢弃,请依照您所在地区有关废弃 电子产品的处理方式处置。

<span id="page-8-0"></span>包裝盒內容物

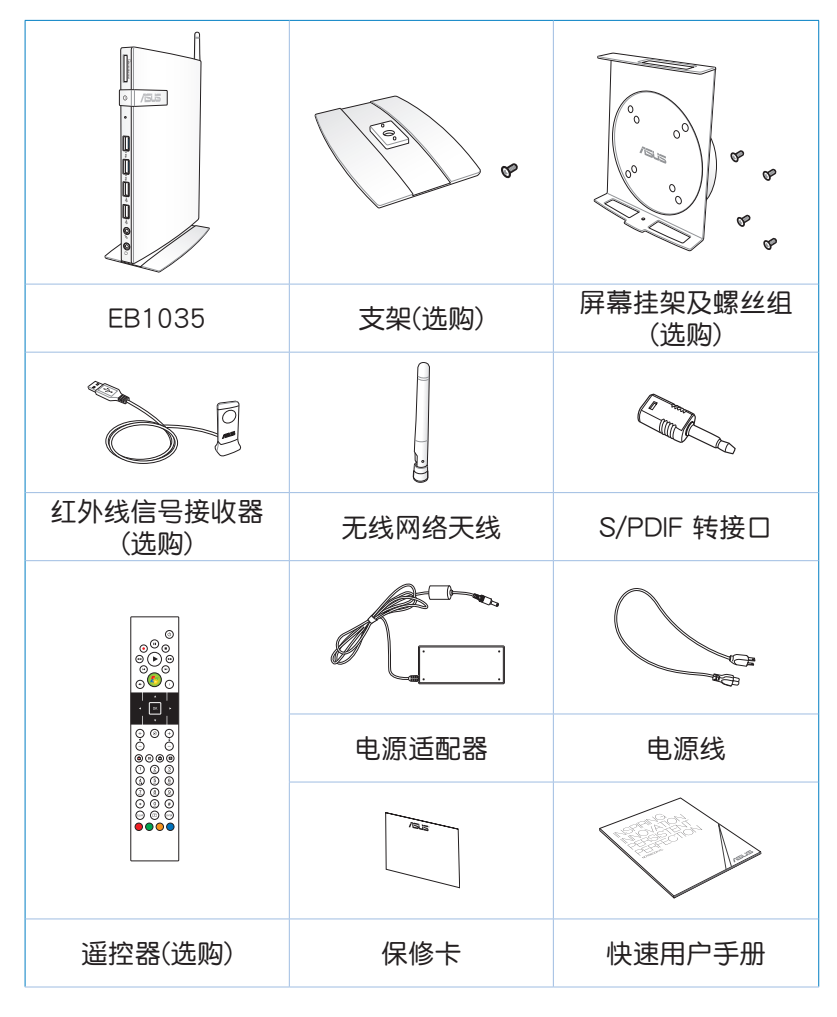

說明:

- 图片仅供参考,实际产品可能会因区域而异,请以您购买的实品 為主。
- 于保修期间内,若本产品及各项配备在正常使用状况下产生故障 时,请携带保修卡及故障的产品向华硕授权之维修中心联络。

<span id="page-9-0"></span>第 1 章:硬件設置

认识您的电脑 前視圖

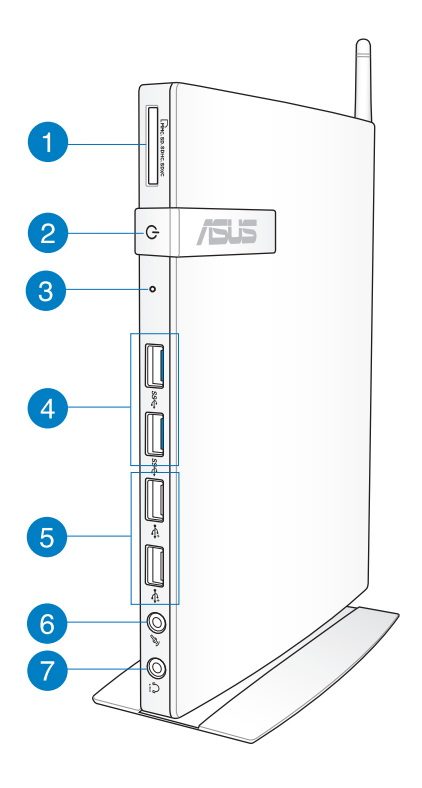

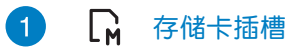

这个内置的存储卡插槽可以支持 MMC / SD / SDHC / SDXC 等规格的存储卡,这些存储卡可用在数码相 機、MP3 播放器、行動電話、PDA 等。

2 (り 电源开关

这个电源开关可以将您的电脑电源开启或关闭。

3

 $\mathbf{A}$ 

#### BIOS 插孔

在开启电源前,请使用回形针按压此孔以讲入 BIOS。

USB 3.0 連接端口

USB (Universal Serial Bus) 3.0 连接端口兼容于采用 USB 3.0、2.0 或 USB 1.1 規範的設備,像是鍵盤、 指向性设备、摄影头、硬盘、打印机以及扫描仪等。 USB 接口可让许多设备同时在一台电脑上运行,并且 支持热插拔设备,所以大部份的外围设备可以在不用 重新启动电脑的情况下连接或删除。传输速度会因连 接不同設備而有所差異。

5

#### <del>は</del> USB 2.0 连接端口

USB (Universal Serial Bus) 2.0 连接端口兼容干采用 USB 2.0 或 USB 1.1 規範的設備,像是鍵盤、指向 性设备、摄影头、硬盘、打印机以及扫描仪等。USB 接口可让许多设备同时在一台电脑上运行,并且支持 热插拔设备,所以大部份的外围设备可以在不用重新 启动电脑的情况下连接或删除。传输速度会因连接不 同設備而有所差異。

#### $\mathscr{P}_p$  $\left( 6\right)$ 麥克風接口

麦克风接口设计用来连接视频会议的麦克风、声音叙 述或簡單的聲音錄製。

**2** ○ 头戴式耳机 / 音频输出接口

> 这组立体声头戴式耳机接口(3.5mm)用来连接音频 輸出信號至喇叭或耳機。

说明:使用 S/PDIF 输出功能时,请将包装盒内容物所含的 S/PDIF 轉接口連接至您的喇叭。

<span id="page-11-0"></span>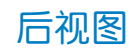

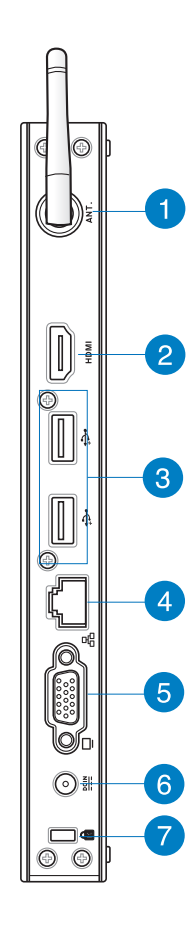

簡��� 體中文

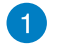

(•) 无线网络接口

这个接口用来连接无线网络天线,可以增强无线信号 的接收。

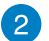

#### HDMI 连接端口

HDMI (High Definition Multimedia Interface, 高清晰 度多媒體接口)連接端口可連接支持 Full-HD 的顯示設 备欣赏画面,例如液晶显示屏等。

3 → USB 2.0 连接端口

> USB (Universal Serial Bus) 2.0 连接端口兼容于采用 USB 2.0 或 USB 1.1 规范的设备,像是键盘、指向 性設備、攝影頭、硬盤、打印機以及掃描儀等。USB 接口可让许多设备同时在一台电脑上运行,并且支持 热插拔设备,所以大部份的外围设备可以在不用重新 启动电脑的情况下连接或删除。传输速度会因连接不 同設備而有所差異。

 $\boxed{4}$ 网络连接端口 옮

> 这组 RJ-45 网络连接端口支持标准的以太网线,可 以連接局域網。

6 □ 外接显示屏连接端口

> 此 15-pin 的 D-sub 外接屏幕連接端口支持標準 VGA 兼容设备,如屏幕或投影机等,以在更大的外接显示。 屏上觀賞。

6  $\underline{\mathsf{DCIN}}$ 電源輸入接口(DC 19V)

> 电源话配器可以将 AC 电源转换为 DC 电源,转换的 电源通过电源输入接口提供电力给您的电脑,为了避 免損害電腦,請使用電源適配器。

警告!当电源正在使用中,电源适配器的温度可能会上升变热,请 勿將电源活配器覆盖或靠近您的身体。

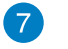

R Kensington® 防盗锁槽

Kensington® 防盜鎖槽可連接防盜鎖以防止他人竊 取。

<span id="page-13-0"></span>第 2 章:使用您的電腦

# 擺放您的電腦

## 安裝支架

請依照以下步驟安裝支架,供直立擺放:

- 1. 首先请找到机身底部的螺丝孔位置。
- 2. 将支架上的螺丝对准电脑底部的螺丝孔位置,用螺丝起子小心地 鎖緊即可。

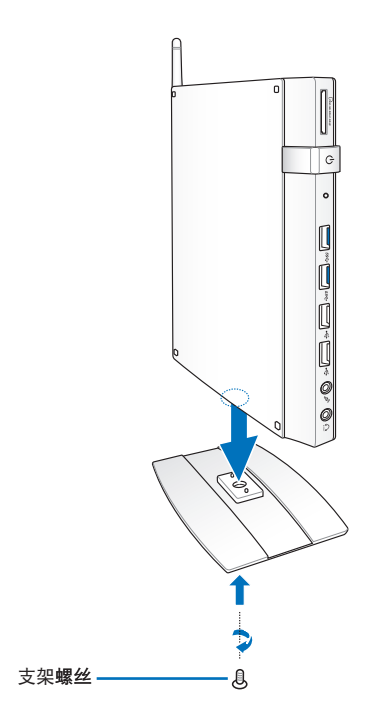

#### 警告!請勿將電腦在未安裝支架的情況下直接放置桌面。

## <span id="page-14-0"></span>安装电脑至屏幕背后

请依照以下步骤将电脑安装至屏幕背后: 1. 将屏幕挂架以四颗螺丝固定在屏幕背后。

說明:您的屏幕必須為 VESA75 或 VESA100 標準規格才可安裝此 一支撐架。

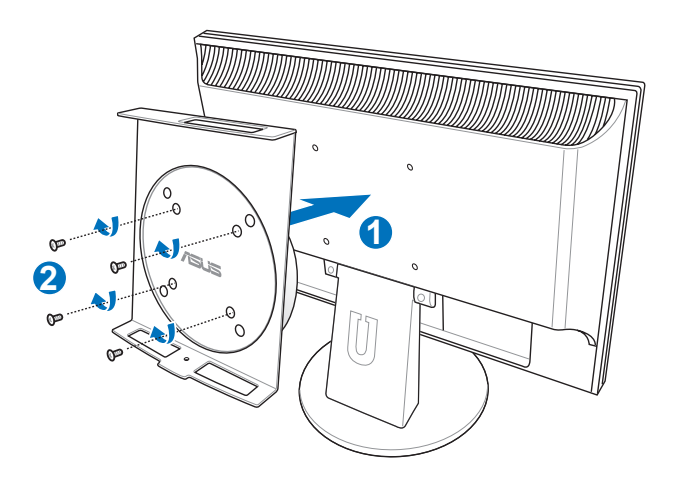

2. 请将电脑以正确的角度放置于 VESA 屏幕挂架上,将螺丝对准电 腦底部的螺絲孔位置,用螺絲起子小心地鎖緊即可。

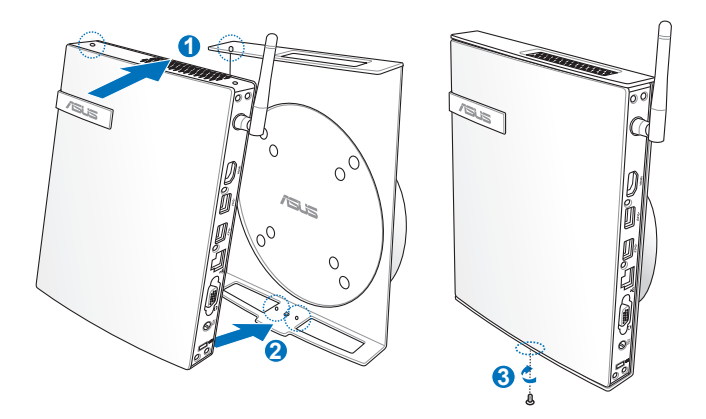

说明:请注意 VESA 屏幕挂架上 ASUS 商标的角度是否正确, 以确 保您之后可以顺利地转动电脑。

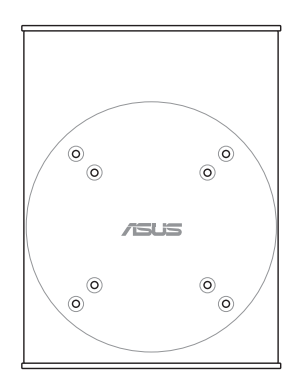

3. VESA 屏幕挂架经独家特殊设计,方便您旋转电脑以使用前后面 板的 I/O 设备连接端口。欲转动电脑的角度时,请下押 VESA 屏 **慕挂架底部的横杆,以解除轮轴的锁定,即可如下图所示转动电** 腦。

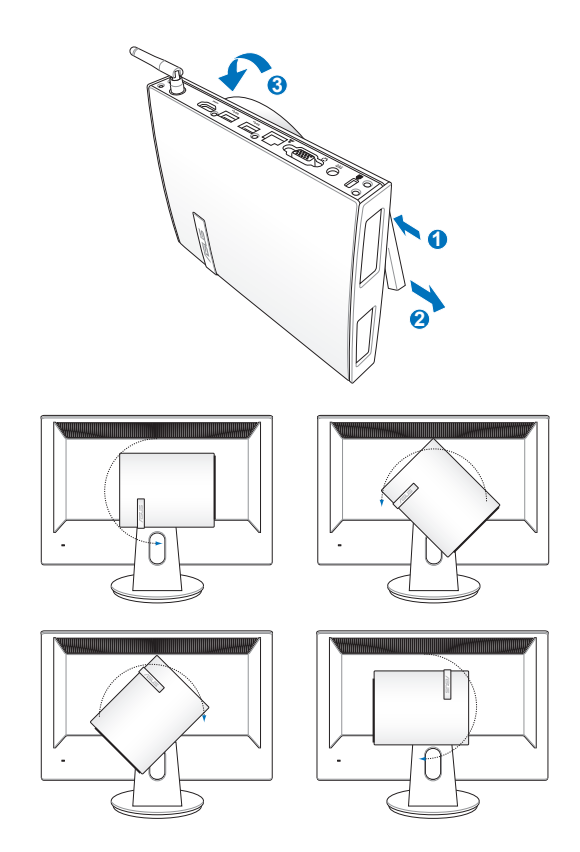

#### 重要!

- 当电源开启时,建议您将轮轴维持为垂直的角度。
- 当您在转动电脑时,请留意机身上的连接线。为避免连接线松脱  $\ddot{\text{m}}$ 危险, 顺时针/逆时针的转动角度不可大于 90°。

# <span id="page-17-0"></span>使用您的电脑

## 顯示屏安裝

将 HDMI / VGA 连接线(选购)的一端连接至液晶电视或液晶显示 屏,另一端連接至設備後側面板的 HDMI / VGA 連接端口。

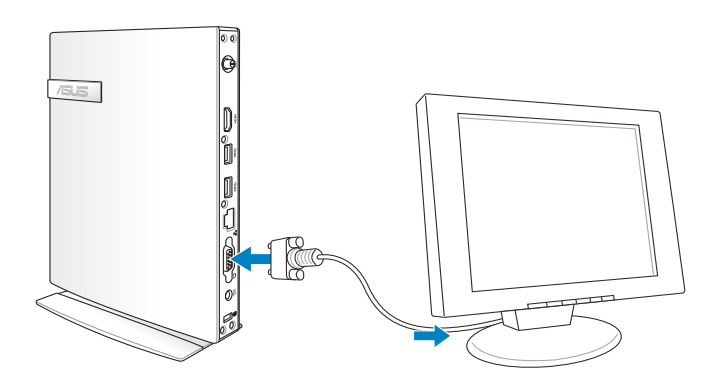

## USB 設備安裝

将 USB 外围设备,例如: 键盘、鼠标、打印机等,连 接至設備前側面板的 USB 連 接端口。

说明:键盘款式会因区域而 异,请以您购买的实品为 主。

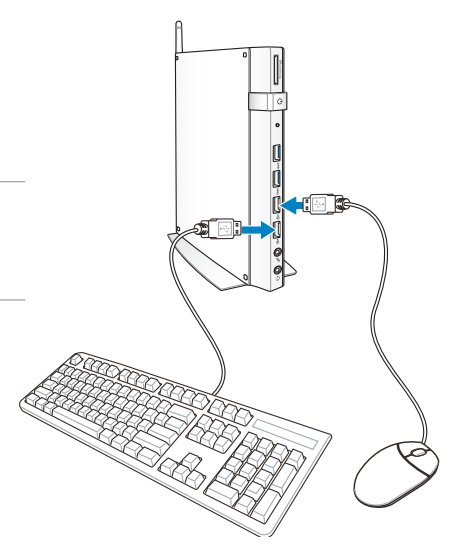

## <span id="page-18-0"></span>使用无线网络天线

将无线网络天线安装至您的电脑上可增强无线网络的接收信号, 提升网络连接质量。请确认无线网络天线角度为 90° 以确保收讯 質量。

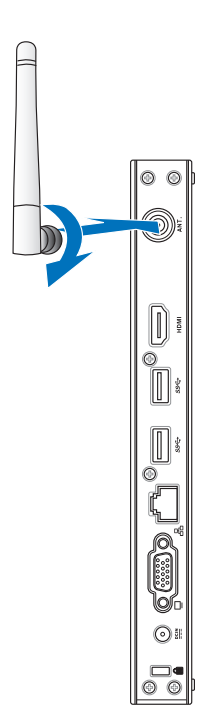

# <span id="page-19-0"></span>开启设备电源

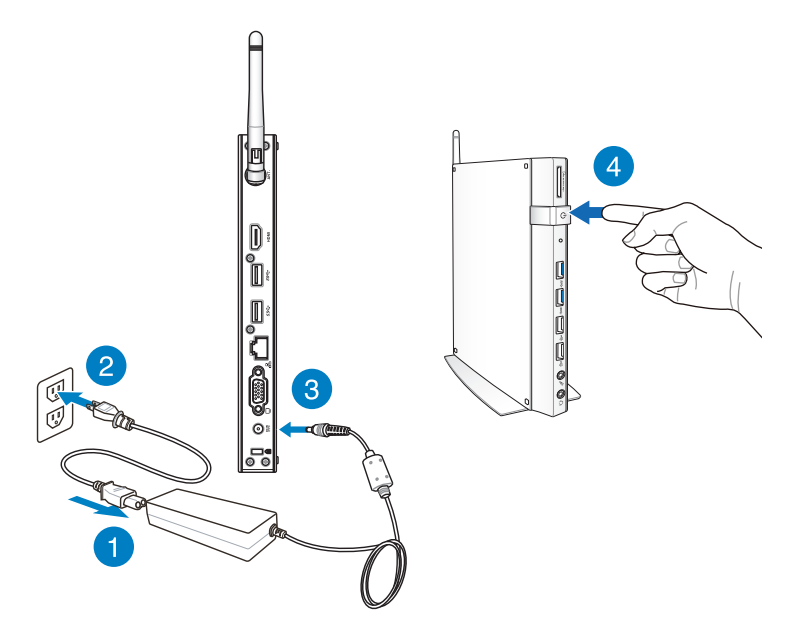

說明:

- 当您的电脑没有使用时,请关闭电源、卸除电源适配器,以避免 不必要的電力使用。
- 您可由 Windows® 控制面板中的电源选项,设置电脑的电源配 置。

## <span id="page-20-0"></span>通過 HDMI 設備設置喇叭音頻輸出

若您的电视具备 HDMI 功能且能当作输出音频的设备,您可以将 之与华硕个人电脑连接,请依照以下的步骤设置。

請依照以下步驟通過 HDMI 設備設置喇叭音頻輸出:

1. 请依电脑的操作系统讲行以下设置。

Windows<sup>®</sup> 7

从桌面右下方的任务栏中,使用 鼠标右键点击音量控制图标,点 击 播放设备。

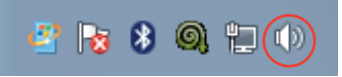

Windows<sup>®</sup> 8

a) 由开始画面点击 Desktop 以运行桌面模式。

说明:请参考第 3 章中 开始画面 的说明。

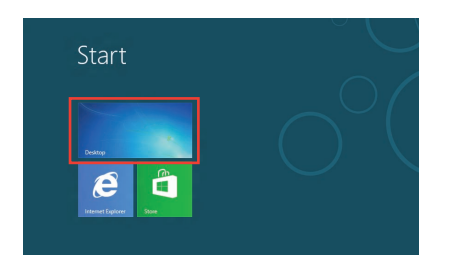

b) 从桌面右下方的仟务栏中,使用 鼠标右键点击音量控制图标,点 击 播放设备。

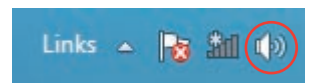

- 2. 在播放设备的窗口中,点击 欄位中的 NVIDIA HDMI Out 与下方的 设为默认值。
- 3. 点击 设置 后,接着会显示 喇叭設置的菜單畫面。

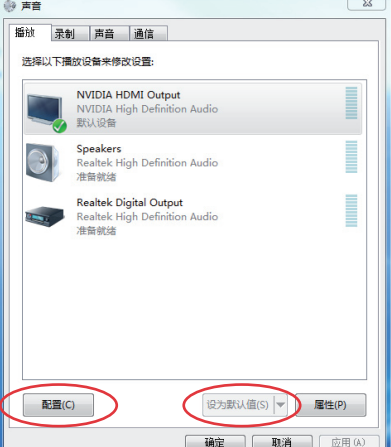

4. 点击立体声,再按下一步 繼續。

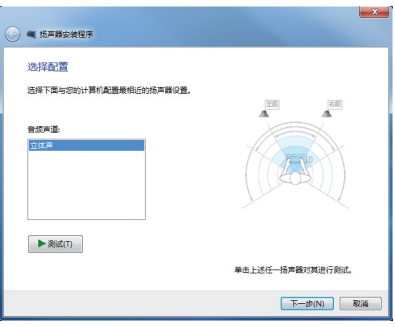

- 5. 查看 左前方和右前方 已勾 选,然后按 下一步 继续。
- $6.$  完成设置后,点击 完成 离 開。

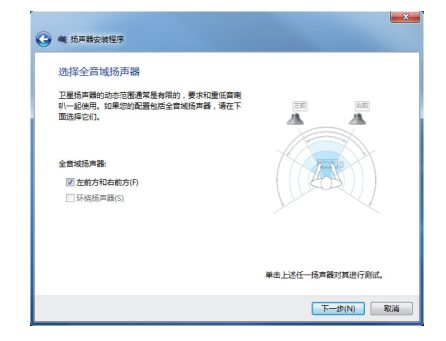

<span id="page-22-0"></span>第 3 章:使用 Windows® 8

说明:操作系统可能会因区域而异,请以您购买的实品为主。。

# 系統需求

 $35$ 方便顺利升级至新的操作系统,请在升级至 Windows® 8 操 作系統前詳閱下表的系統需求。

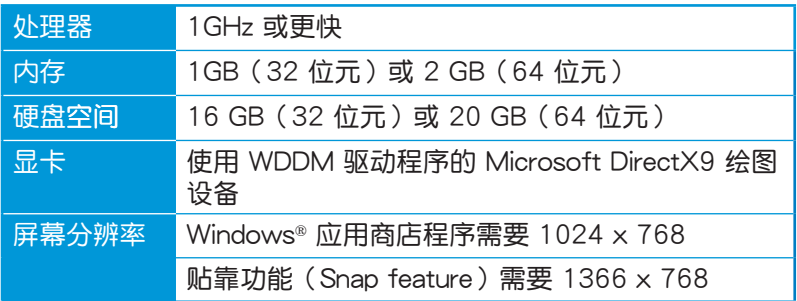

說明:請至 http://www.windows.microsoft.com/en-us/windows-8/faq 查詢系統需求的更新信息

# <span id="page-23-0"></span>首次使用

當您首次使用電腦時,請先依照屏幕的指示完成 Windows® 8 的 初始化設置。

請依照以下步驟進行初始化設置:

- 1. 开启电脑的电源。
- 2. 请阅读用户授权同意书后,点击 我接受有关使用 Windows 的许 可条款 并诜择 接受。
- 3. 請依照屏幕指示完成下列基本設置:
	- 个性化
	- 設置
- 4. 完成基本设置后,Windows® 8 说明影片即会出现,请观赏影片 認識 Windows® 8 的詳細功能。
- 5. 登入您的用户帐户并进入开始画面。

# Windows<sup>®</sup> 8 锁定画面

当电脑讲入 Windows® 8 操作系统,或是讲入休眠模式时, Windows® 8 锁定画面即会出现,请滑动画面以解除锁定。

# <span id="page-24-0"></span>Windows<sup>®</sup> 界面

Windows® 8 采用 Windows 8 新风格开始屏幕,您可以在电脑上 使用的功能。

### 开始画面

开始画面会在成功登入您的用户帐户后出现,它能将您所需的所 有软件与程序集中于一处组织管理。

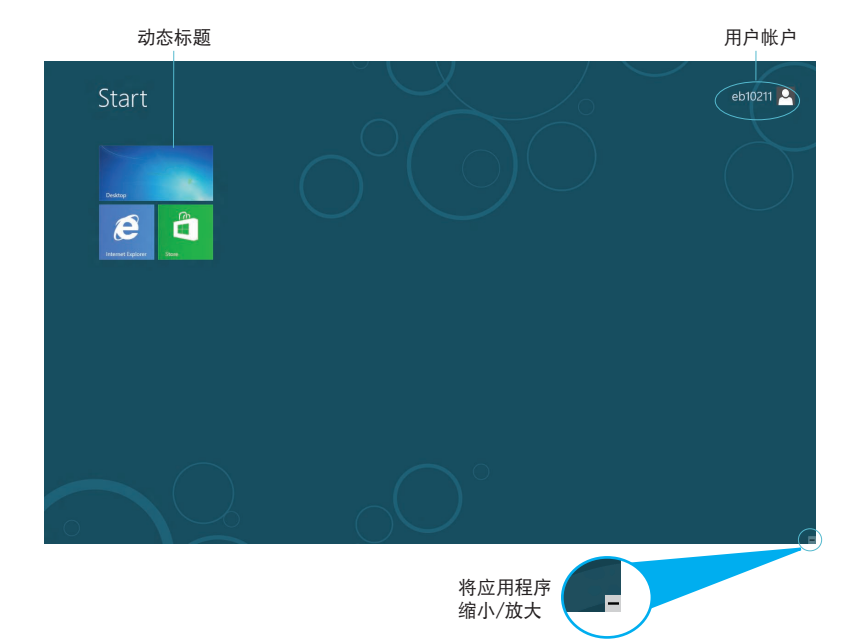

## <span id="page-25-0"></span>Windows<sup>®</sup> 应用程序

您可以将 Windows® 应用程序固定于开始画面,以方便个性化并 快速運行。

重要!要運行 Windows® 應用程序需要 1024 x 768 像素或分辨率 更高的屏幕。

說明:某些應用程序在完全運行之前需要先登入您的 Microsoft 帳 戶。

#### 从边角处导航

画面上的热点可让您运行程序并存取您的电脑设置。这些热点的 功能可以使用鼠标启动。 程序运行中的从边角处导航

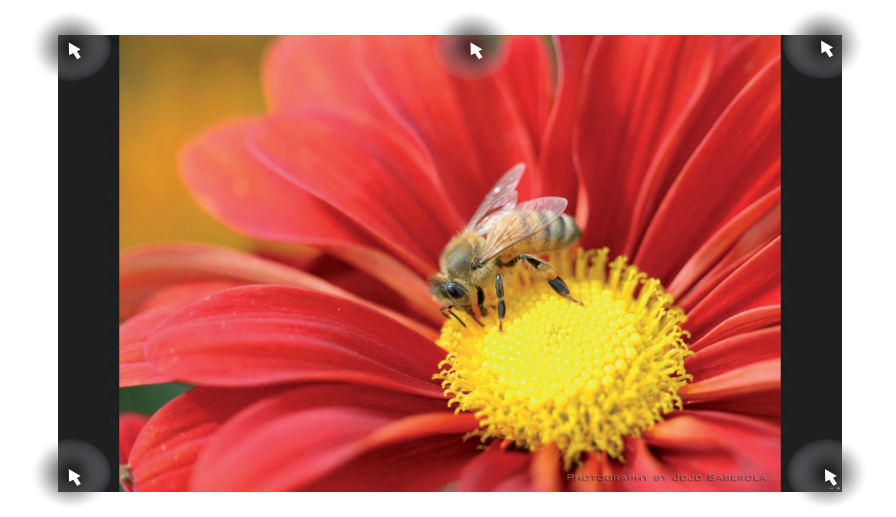

#### 开始画面的从边角处导航

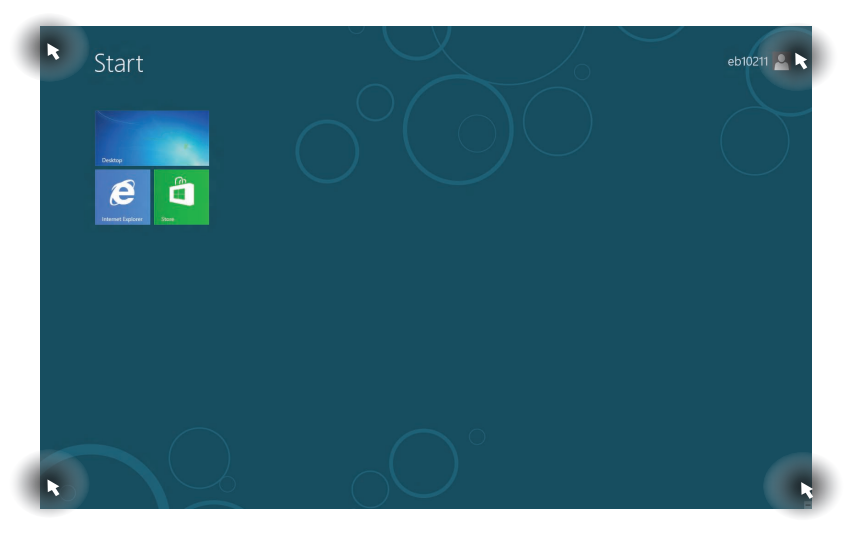

#### 說明:關於熱點的功能請參考下頁的表格說明。

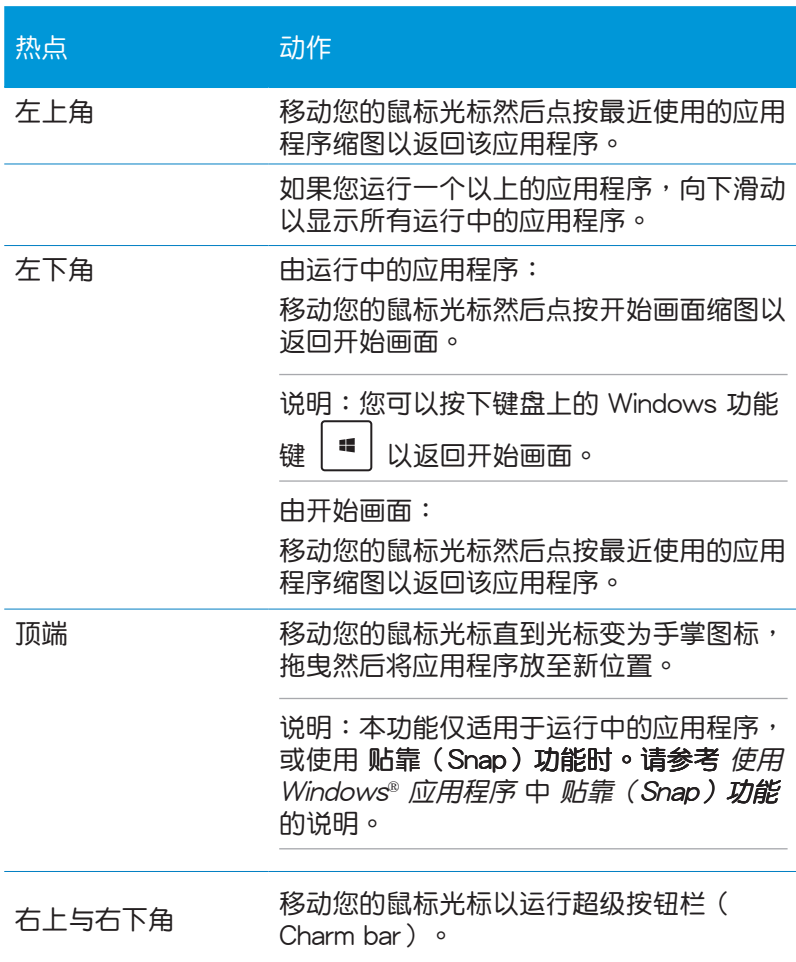

# <span id="page-28-0"></span>使用 Windows® 應用程序

使用鼠标或键盘以运行并个性化您的应用程序。

### 运行应用程序

- 将鼠标光标移至应用程序上方,然后按下左键或点按一下以运行 該應用程序。
- 按 兩下,然後使用方向鍵瀏覽所有應用程序。 按下| <sub>enter</sub>|以运行所诜应用程序。

## 個性化開始畫面應用程序

请依照下列说明从开始画面移动、重设大小或取消固定应用程 序。

移动应用程序

要移动应用程序,请在应用程序上点按两下然后将其拖曳至新位 置。

重设应用程序大小

请在应用程序上按下右键以开启其设置,然后点按 。 © 。 取消固定应用程序

要从开始画面取消固定应用程序,请在应用程序上按右键以开启

其设置,然后点按 8

# <span id="page-29-0"></span>关闭应用程序

在运行的应用程序画面中按下  $\Big|\left.\vphantom{\begin{array}{c|c} d# \hline 0 & d#} \frac{1}{2} \hline \vphantom{\begin{array}{c} d# \hline 0 & d#} \frac{1}{2} \hline \vphantom{\begin{array}{c} d# \hline 0 & d#} \end{array}} & \frac{1}{2} \hline \vphantom{\begin{array}{c} d# \hline 0 & d#} \hline \vphantom{\begin{array}{c} d# \hline 0 & d#} \end{array}} & \frac{1}{2} \hline \vphantom{\begin{array}{c} d# \hline 0 & d#} \hline \vphantom{\begin{array}{$ 

## 存取所有程序

除了已经固定在开始画面的应用程序之外,您也可以在所有应用 程序的画面中开启其他应用程序。

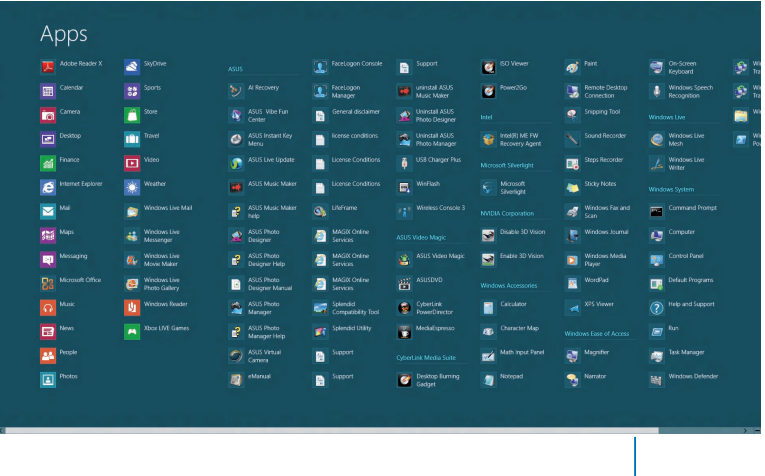

水平滚动条

#### 运行所有应用程序画面

在开始画面中点按下右键,或是  $\left[\begin{array}{c|c} \blacksquare & \blacksquare & \blacksquare \end{array}\right]$ , 然后点按 所有应 用程序 圖標。

#### 在开始画面增加更多应用程序

- 1. 将鼠标光标移至您想要增加至开始画面的应用程序上。
- 2. 在该应用程序上按下右键以开启其设置。

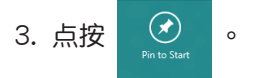

## <span id="page-30-0"></span>超级按钮栏 (Charm bar)

超级按钮栏 (Charm bar) 是个可以固定至您屏幕右侧的工具列。 它包含几个可让您分享程序以及提供快速存取电脑个性化设置的工 且。

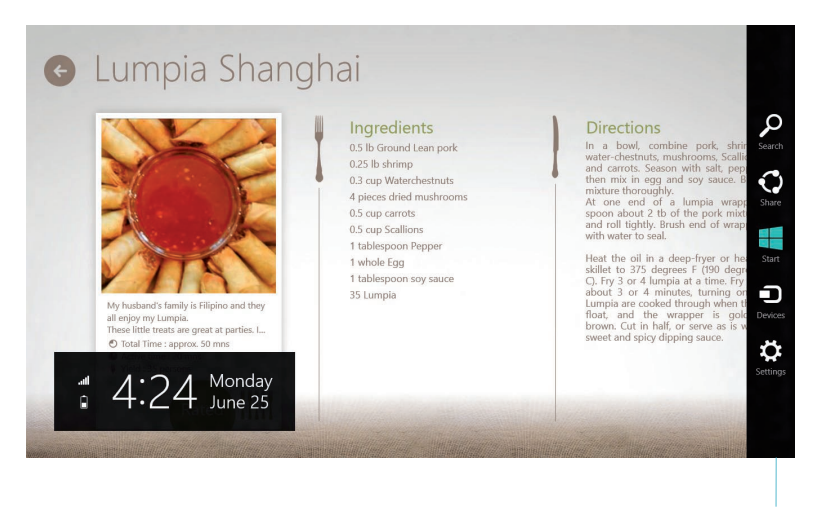

超级按钮栏 (Charm bar)

#### 运行超级按钮栏 (Charm bar)

说明:当超级按钮栏(Charm bar)被调出后,一开始会以一组白色 图标显示。超级按钮栏(Charm bar)启动后的画面如上图所示。

使用鼠标或键盘以运行超级按钮栏 (Charm bar):

• 移动鼠标光标至画面右上或右下角。

$$
\bullet \ \ \n# \mathsf{F} \left[ \begin{array}{c} \blacksquare \\ \blacksquare \end{array} \right] \cdot \left[ \begin{array}{c} \mathsf{C} \\ \blacksquare \end{array} \right] \circ
$$

## 超級按鈕欄(Charm bar)功能說明

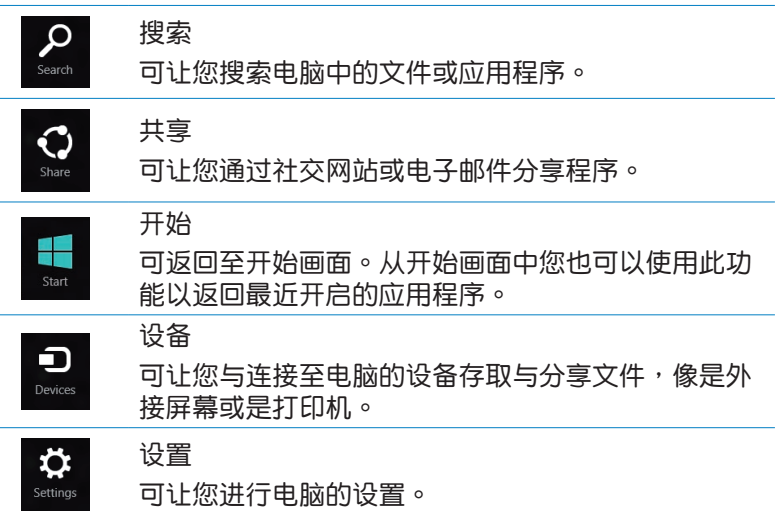

## <span id="page-32-0"></span>貼靠(Snap)功能

使用贴靠(Snap)功能可让您在电脑上同时运行两个应用程序。 此功能一旦启动之后, Snap bar 便会出现并将您的屏幕分割为两个 畫面。

重要!要使用貼靠(Snap)功能需要分辨率至少 1366 x 768 像素 的屏幕。

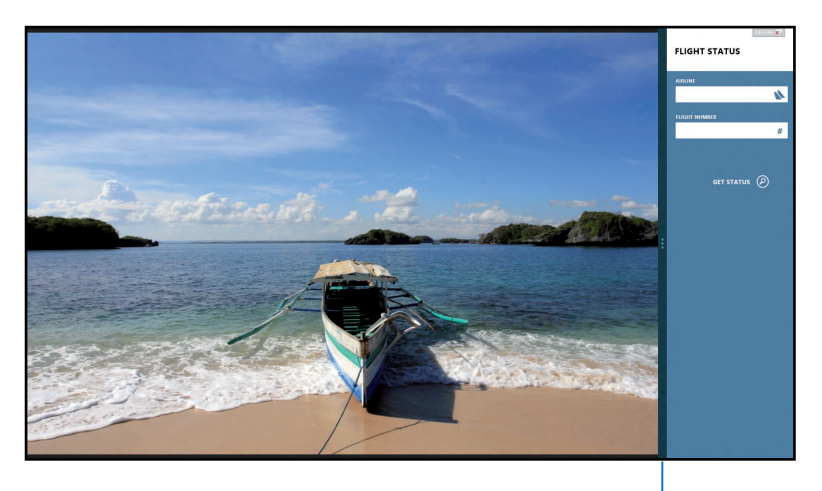

Snap bar

#### 啟動貼靠(Snap)功能

使用鼠標或鍵盤以啟動貼靠(Snap)功能。 請依照以下步驟使用鼠標運行貼靠(Snap)功能:

- 1. 运行要使用贴靠(Snap)功能的应用程序。
- 2. 移動鼠標光標至屏幕畫面頂端。
- 3. 一日光标变为手掌图标,将应用程序拖曳并放至屏幕画面的右侧 或左側。
- 4. 运行另一个应用程序。

<span id="page-33-0"></span>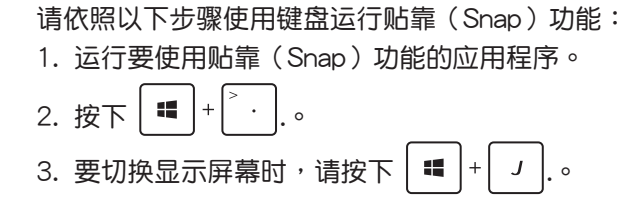

# 功能組合鍵

键盘上的功能组合键可以输入以下指令可操作 Windows® 8 并运 行应用程序。

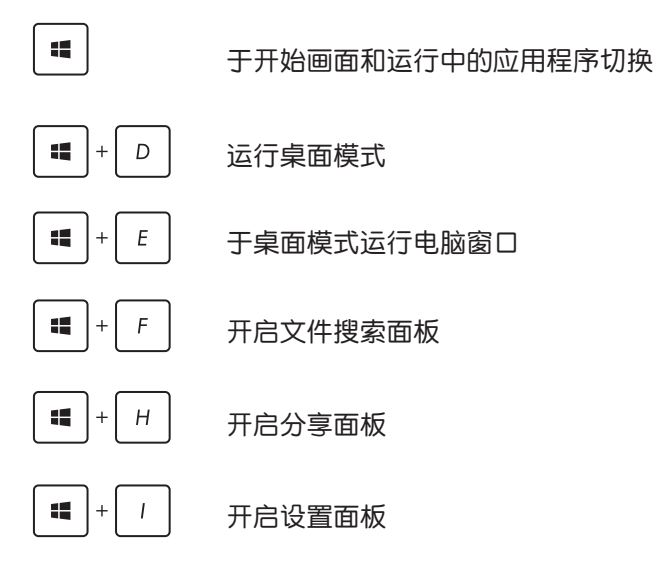

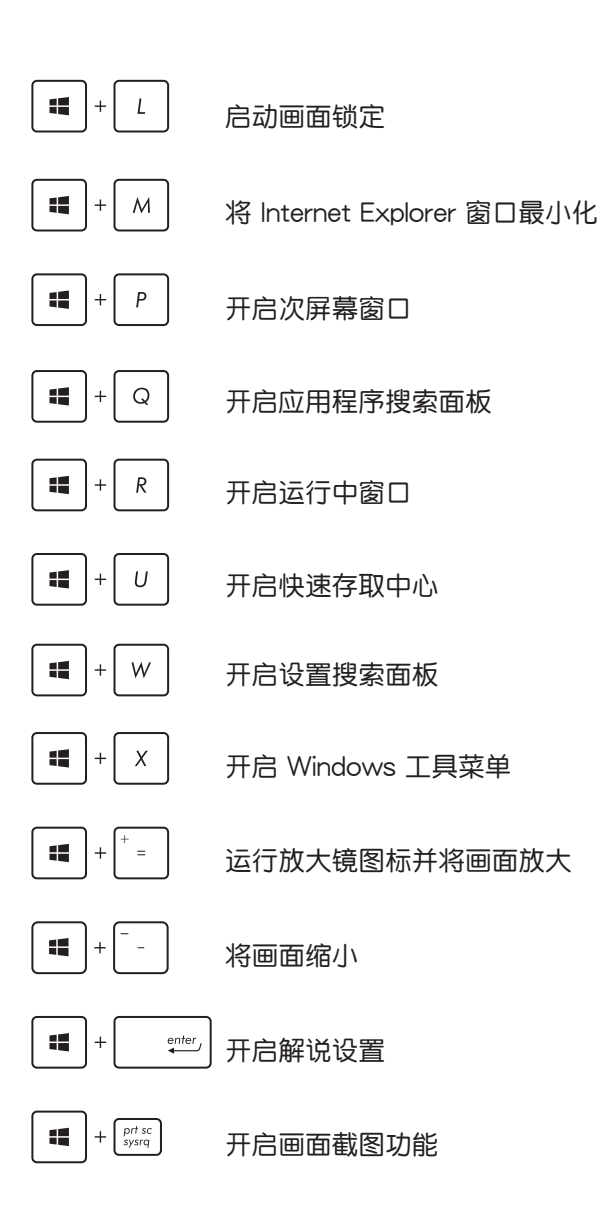

# <span id="page-35-0"></span>关闭电脑电源

请依照以下步骤关闭电脑电源:

 $\varphi$ Ö • 运行 超级按钮栏 (Charm bar) 诜择 Settings , 点击 關機。

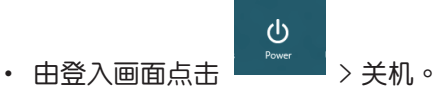

• 当电脑没有响应时,按住电源按钮 4 秒可强制关机。

# 設置休眠模式

当电脑电源开启时,按一下电源按钮即可使电脑讲入休眠模式。

# 進入 BIOS 設置程序

BIOS (Basic Input and Output System;基本输出输入系统)用 來保存系統啟動時所需要的硬件設置。

在正常情况下,默认的 BIOS 程序设置提供大多数使用情况下可 以获得最佳的运行性能,建议您不要更改默认的 BIOS 设置,除了 以下几种状况:

- 在系统启动期间,屏幕上出现错误信息,并要求您运行 BIOS 程 序設置。
- 安装新的系统元件,需要讲一步的 BIOS 设置或更新。

警告!不适当的 BIOS 设置可能会导致系统不稳定或启动失败,强 烈建议您只有在受过训练专业人士的协助下,才可以运行 BIOS 程 序設置的更改。

## <span id="page-36-0"></span>快速進入 BIOS 設置程序

Windows® 8 的启动速度相当快速,您可以使用以下的方式快速 進入 BIOS 設置程序:

• 在开启电源前,请使用回形针按压 BIOS 插孔以讲入 BIOS。

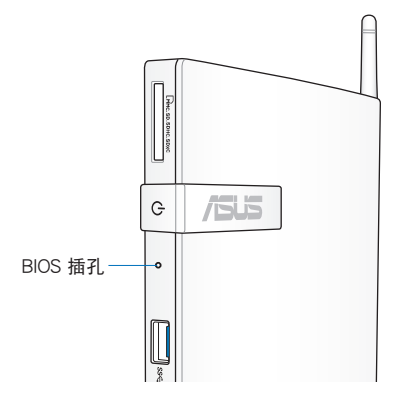

- 长按电源按钮至少 4 秒以关闭电脑电源后,再次按下电源按钮开 启电脑电源,于 POST 时按下 <F2>。
- 当电脑电源关闭时,将电源线与机身上的电源输入接口解除连 接,接着再重新连接。按下电源按钮开启电脑电源,于 POST 时 按下 <F2>。

说明: POST (Power-On Self Test) 为电脑启动时系统对硬件讲行 自我檢查的程序。

# <span id="page-37-0"></span>第 4 章:网络连接设置

通过电脑的无线网络及有线网络,您可以进行收发电子邮件、浏 覽網頁、於社交網站上分享應用程序等活動。

# 於 Windows® 7 設置網絡連接

## 無線網絡設置

請依照以下步驟進行無線網絡設置:

1. 点击任务栏中的无线网络连接图标 dd 。

警告!请勿连接至无安全性的无线网络,以确保您的信息安全。

2. 从搜索到的网络清单中选择想要连接的 网络,点击 连接 来创建连接。

說明:若您想要連接的網絡沒有出現在列表 上,请点击 4 图标来再次搜索网络连接。

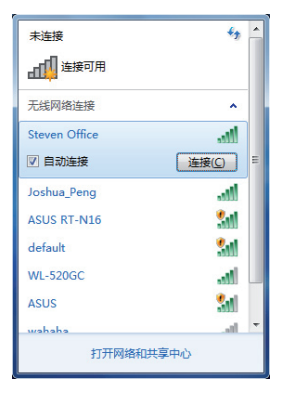

- 3. 当正在与网络连接时,您可能需要输入密码。
- 4. 当连接成功创建后,您可以看到成功连接的画面。
- 5. 连接成功创建后,任务栏的无线网络图标会显示为 all。

# <span id="page-38-0"></span>有線網絡連接設置

1. 请将 RJ-45 网线的一端连接至电脑的网络连接端口,将另一端 連接至 DSL/cable 調制解調器或局域網。

DSL/Cable 調制解調器

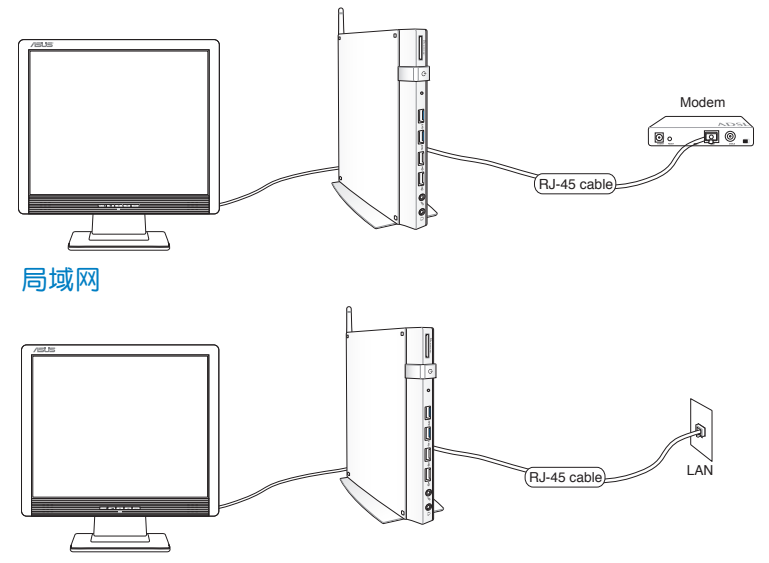

2. 設置浮動式 IP / PPPoE 或固定 IP 連接。

說明:請參考下頁的說明。

### 浮動式 IP / PPPoE 連接設置

請依照以下步驟進行浮動式 IP / PPPoE 連接設置:

1. 点击任务栏中的局域网连接图标 ■■ , 选择 开启网络和共享中心。

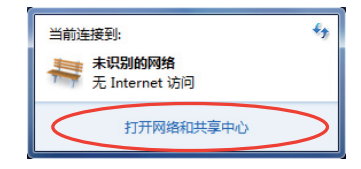

2. 由左側菜單中選擇 更改適 配器設置。

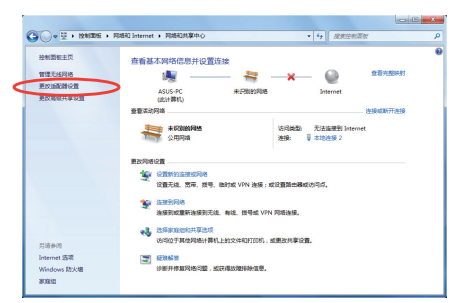

3. 以鼠标右键点击 本地连 接,然后选择 属性。

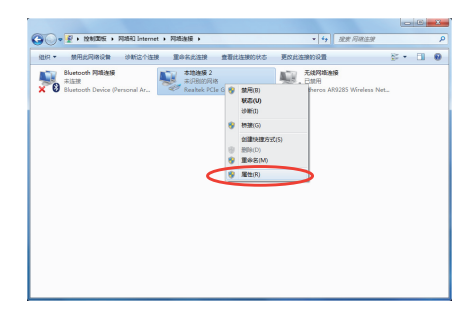

4. 选择 Internet 协议版本 4(TCP/IPv4),然後選擇 屬 性。

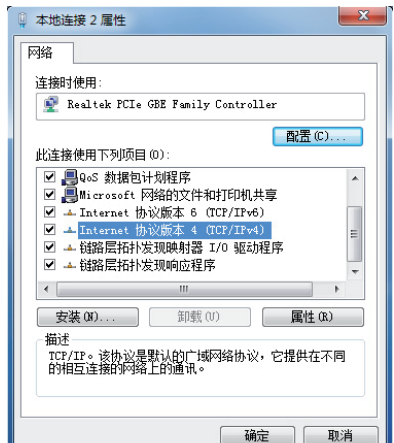

5. 选择 自动取得 IP 位址,点 击 确定。

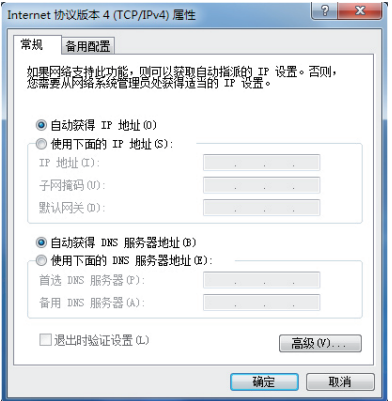

说明:若您使用 PPPoE 连接,请继续以下的步骤

 $\mathbf{x}$ 

6. 回到 網絡和共享中心 窗 口,选择 设置新的连接 或網絡。

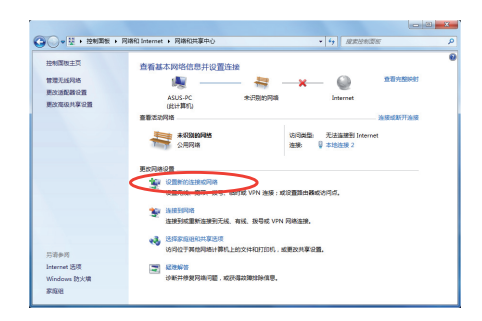

7. 选择 连接到 Internet, 点击 下一步。

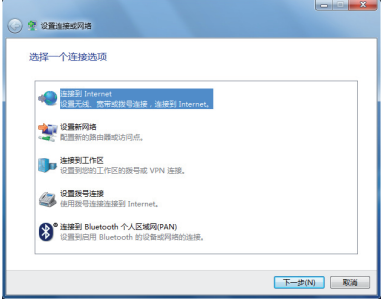

8. 選擇 寬帶 (PPPoE)。

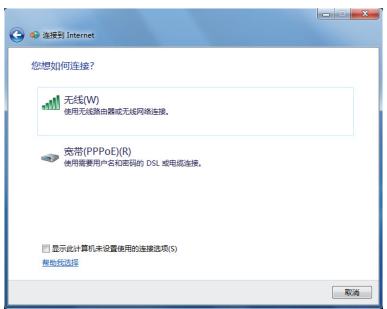

9. 輸入用戶名稱、密碼與連接 名称后,点击 连接。

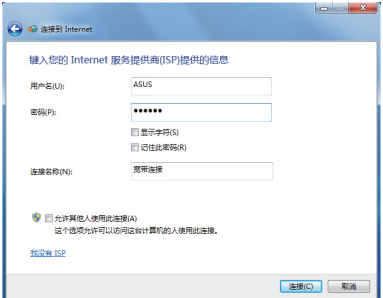

10. 点击 关闭 以结束设 置。

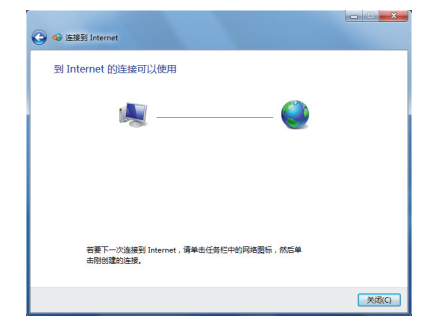

11. 于任务栏中点击网络连 接的图标,会出现以下 的窗口,請選擇您所創 建的連接。

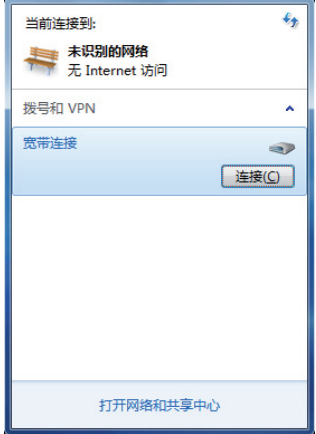

12. 請輸入用戶名稱及密 码,点击连接 以连接 至互聯網。

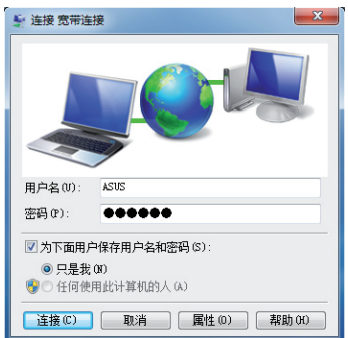

#### 使用固定 IP 連接設置

請依照以下步驟使用固定 IP 連接設置:

- 1. 依照「浮動式 IP / PPPoE 連接 设置」的步骤 1-4 来创建一个网 絡連接。
- 2 選擇 使用下面的 IP 地址。
- 3. 输入 IP 地址、子网掩码、默认 网关。请向您的网络服务供应商 取得正確的 IP 設置數據。
- 4. 在 DNS 設置部份通常不需要自 行輸入設置地址,若是您想要自 行设置 DNS 地址, 请在 DNS 服 務器地址 輸入 首選 DNS 服務器 与 备用 DNS 服务器 的地址。请 向您的網絡管理員取得正確的 IP 設置數據。
- 5. 点击 确定 即可完成网络设置。

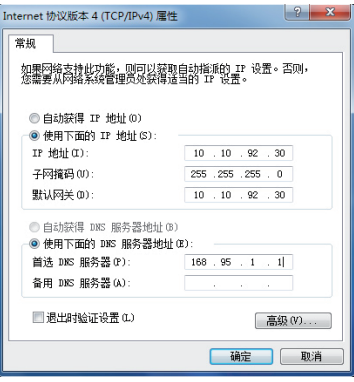

# <span id="page-44-0"></span>於 Windows® 8 設置網絡連接

# 無線網絡設置

1. 由开始画面运行超级按钮栏 (Charm bar)。

说明: 请参考 使用 Windows® 应用程序 中 超级按钮栏 (Charm bar) 的說明。

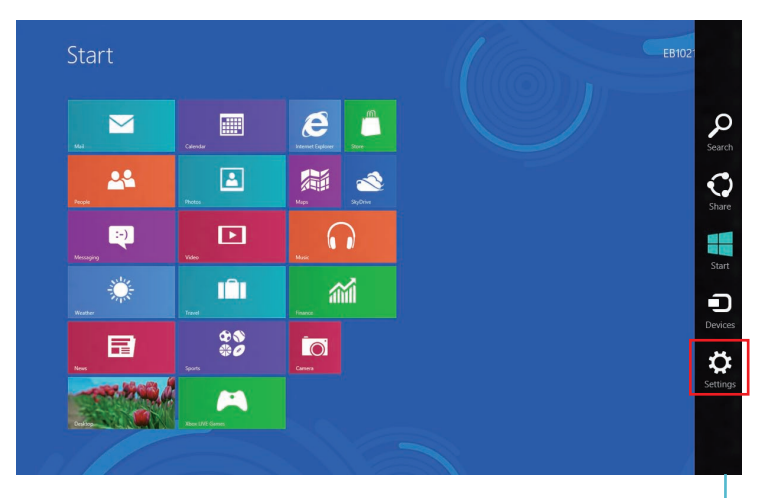

超級按鈕欄(Charm bar)

2. 请由超级按钮栏 (Charm bar) 中选择 设置 并点击 <u>\*\*\*</u>

3. 从可用的 Wi-Fi 无线网络清单中选择存取点。

#### 4. 点击连接。

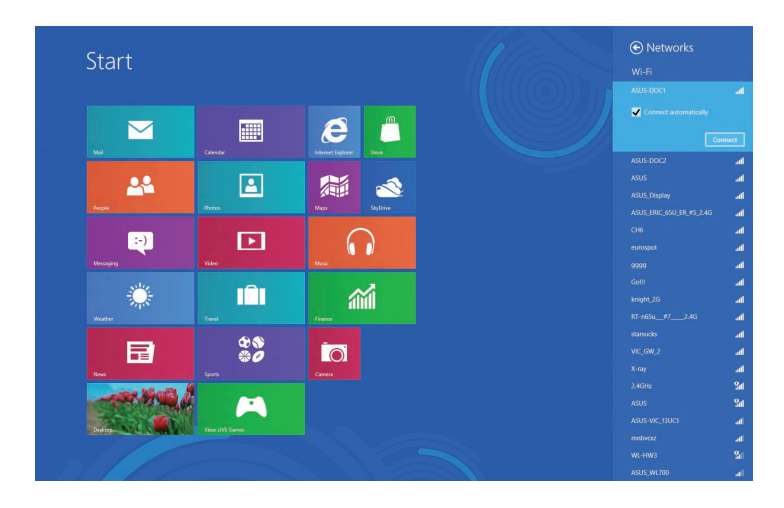

#### 说明:您可能会被要求输入安全密码以启动 W-Fi 无线网络连接。

# <span id="page-46-0"></span>有線網絡連接設置

1. 請將 RJ-45 網線的一端連接至電腦的網絡連接端口,將另一端 連接至 DSL/cable 調制解調器或局域網。

DSL/Cable 调制解调器 Modem ভি∘ .<br>⊿⊡ © RJ-45 cab 局域網  $RJ-45$  cable

- 2. 請依照以下步驟設置浮動式 IP / PPPoE 或固定 IP 連接:
	- a) 由开始画面点击 Desktop 以运行桌面模式。
	- b) 由 Windows® 任务栏的 all 图标上点按右键,选择 打开网 絡和共享中心。
- 3. 由网络和共享中心点击 更改适配器设置。
- 4. 于局域网上点按右键,选择 属性。
- 5. 依照 Windows® 7 中,浮动式 IP / PPPoE 连接设置 的步骤 4-12,或 使用固定 IP 连接设置 以完成网络连接设置。

# <span id="page-47-0"></span>第 5 章:还原您的系统

# 干 Windows® 7 讲行系统还原

## 使用还原磁盘还原系统

还原磁盘包含有操作系统、驱动程序以及应用程序出厂默认值的 镜像文件,可以让您系统中的应用程序快速的还原至系统最初的状 态,让您的硬盘可以在最佳的状态下运行。在使用还原磁盘之前, 請先將您的數據文件,例如:Outlook PST 文件,備份至移動硬盤 或网络硬盘,并将所有的个性化设置,例如网络设置抄写下来。 将系统还原至出厂默认的还原磁盘(F9 还原)

警告!请勿将磁盘名称为 RECOVERY 的磁盘删除,还原磁盘在本 设备出厂时即已内置在系统中,若是删除则无法由用户自行复原。 若您在讲行系统还原时有任何问题,请与您的经销商联络。

请依照以下步骤将系统还原至出厂默认的还原磁盘 (F9 还原):

- 1. 干启动画面按下 <F9>。
- 2. 請選擇 Windows setup [EMS Enabled] 並按下 [Enter]。
- 3. 请选择欲使用的语言并点击 Next。
- 4. 请选择 Recover the OS to the Default Partition 并点击 Next。
- 5. 画面上将出现出厂默认的磁盘分区,请点击 Next。
- 6. 所有在该磁盘分区的数据将会被清除,请点击 Recover 开始系统 還原工作。

说明:当系统运行还原工作时,系统内的数据会被全部删除,请先 确认您已经将重要数据讲行备份后再运行系统还原的动作。

7. 当还原程序完成时,请点击 Reboot 重新启动电脑。

## 将出厂默认数据备份至 USB 存储设备 (F9 备份)

请依照以下步骤将出厂默认数据备份至 USB 存储设备 (F9 备份):

- 1. 请依照前述的步骤 1 4 讲行设置。
- 2. 请选择 Backup the Factory Environment to a USB Drive 并点击 Next。
- 3. 请将 USB 存储设备连接至您的电脑以开始讲行备份工作。

说明: USB 存储设备需要至少 15GB 的可用空间,实际需要的容量 可能依您的電腦而異。

4. 若有数个 USB 存储设备连接至您的电脑时,请选择欲使用的 USB 存储设备并点击 Next。

说明:若是在您选择的 USB 存储设备中已有话当容量的磁盘分区, 例如先前即做为备份用途的磁盘分区,系统将会自动显示该磁盘分 区,同时使用该磁盘分区讲行备份。

5. 依据您的设置步骤,您所选择的 USB 存储设备或是磁盘分区的 数据将会被删除,请点击 Backup 开始备份工作。

说明:当系统运行备份工作时,您所选择的 USB 存储设备及磁盘分 区的数据也会同时被删除,请先确认您已经将重要数据讲行备份后。 再運行系統備份的動作。

6. 当备份工作完成时,请点击 Reboot 重新启动电脑。

# <span id="page-49-0"></span>於 Windows® 8 進行系統還原

### 重設電腦

此选项会将电脑还原至出厂默认值。

重要!请先确认您已经将重要数据讲行备份后再运行此选项。

#### 請依照以下步驟重設電腦:

1. 干启动画面按下 <F9>。

重要!請參考第 3 章中 快速進入 BIOS 設置程序 的說明。

- 2. 選擇 Troubleshoot。
- 3. 選擇 Reset your PC。
- 4. 点击 Next。
- 5. 選擇 Only the drive where the Windows is installed。
- 6. 選擇 Just remove my files。
- 7. 選擇 Reset。

## <span id="page-50-0"></span>使用系统镜像文件还原系统

您可以干 USB 存储设备创建还原磁盘,并以此讲行系统还原。 干 USB 存储设备创建还原磁盘

重要!USB 存储设备需要至少 8GB 的可用空间,实际需要的容量 可能依您的電腦而異。

警告!USB 存储设备的数据也会同时被删除,请先确认您已经将重 要數據進行備份後再運行此動作。

請依照以下步驟於 USB 存儲設備創建還原磁盤:

1. 由所有应用程序画面运行控制面板。

说明:请参考 使用 Windows® 应用程序 中 运行所有应用程序画面 的說明。

- 2. 由控制面板的系统与安全中选择 检查计算机的状态并解决问题。
- 3. 選擇 恢復 > 創建恢復驅動  $\textcircled{e}$   $\textcircled{e}$  Recovery Drive 器。 Create a recovery drive 4. 選擇 下一步。 u can use a recovery drive to help troubleshoot problems with your PC even if it can't st<br>ur PC came with a recovery partition, you can also copy it to the recovery drive so you c<br>o refresh or reset your PC. Copy the recovery partition from the

 $\begin{tabular}{|c|c|c|} \hline & \textbf{Next} & \textbf{C} \\\hline \end{tabular}$ 

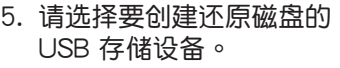

6. 選擇 下一步。

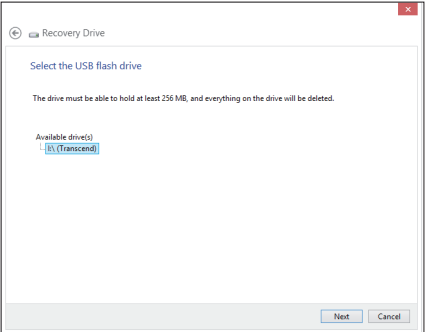

- 7. 选择创建,请等待工作完 成。
- 8. 创建完成后请选择 完成。

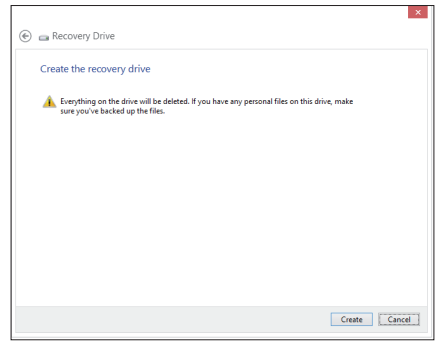

## <span id="page-52-0"></span>卸除所有項目並重新安裝 Windows® 操作系統

您可以使用电脑设置中的 删除所有内容并重新安装 Windows 选 项将电脑还原至出厂设置。请参考下列步骤以启动此选项。

重要!在啟動此選項前請先備份您的所有數據。

說明:此過程可能需要一些時間完成。

- 1. 运行 超级按钮栏 (Charm bar)。
- 2. 点击 设置 > 电脑设置 > 常规。
- 3. 向下滚动以查看 删除所有内容并重新安装 Windows 选项。在此 选项下点击 开始。

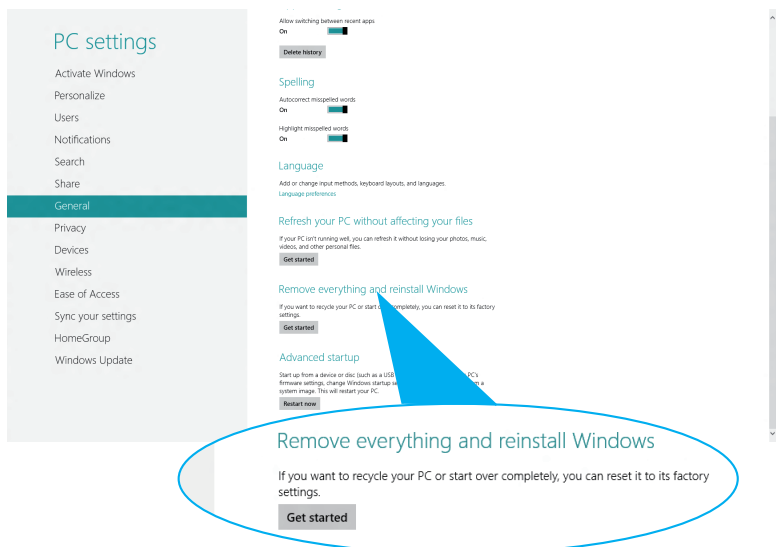

4. 依照画面指示以完成重新安装与还原程序。

# <span id="page-53-0"></span>附錄

## **REACH**

Complying with the REACH (Registration, Evaluation, Authorization, and Restriction of Chemicals) regulatory framework, we publish the chemical substances in our products at ASUS REACH website at **http://csr.asus.com/english/REACH.htm**

## **ASUS Recycling/Takeback Services**

ASUS recycling and takeback programs come from our commitment to the highest standards for protecting our environment. We believe in providing solutions for you to be able to responsibly recycle our products, batteries, other components, as well as the packaging materials. Please go to **http://csr.asus.com/english/Takeback.htm** for the detailed recycling information in different regions.

### **COATING NOTICE**

**IMPORTANT!** To provide electrical insulation and maintain electrical safety, a coating is applied to insulate the device except on the areas where the I/O ports are located.

### **Federal Communications Commission Statement**

This device complies with Part 15 of the FCC Rules. Operation is subject to the following two conditions:

- This device may not cause harmful interference, and
- This device must accept any interference received including interference that may cause undesired operation.

This equipment has been tested and found to comply with the limits for a Class B digital device, pursuant to Part 15 of the FCC Rules. These limits are designed to provide reasonable protection against harmful interference in a residential installation. This equipment generates, uses and can radiate radio frequency energy and, if not installed and used in accordance with manufacturer's instructions, may cause harmful interference to radio communications. However, there is no guarantee that interference will not occur in a particular installation. If this equipment does cause harmful interference to

radio or television reception, which can be determined by turning the equipment off and on, the user is encouraged to try to correct the interference by one or more of the following measures:

- Reorient or relocate the receiving antenna.
- Increase the separation between the equipment and receiver.
- Connect the equipment to an outlet on a circuit different from that to which the receiver is connected.
- Consult the dealer or an experienced radio/TV technician for help.

**CAUTION:** Any changes or modifications not expressly approved by the grantee of this device could void the user's authority to operate the equipment.

#### **RF exposure warning**

This equipment must be installed and operated in accordance with provided instructions and the antenna(s) used for this transmitter must be installed to provide a separation distance of at least 20 cm from all persons and must not be co-located or operating in conjunction with any other antenna or transmitter. End-users and installers must be provide with antenna installation instructions and transmitter operating conditions for satisfying RF exposure compliance.

#### **Declaration of Conformity (R&TTE directive 1999/5/EC)**

The following items were completed and are considered relevant and sufficient:

- Essential requirements as in [Article 3]
- Protection requirements for health and safety as in [Article 3.1a]
- Testing for electric safety according to [EN 60950]
- Protection requirements for electromagnetic compatibility in [Article 3.1b]
- Testing for electromagnetic compatibility according to [EN 301 489- 1] & [EN 301 489-17]
- Effective use of the radio spectrum as in [Article 3.2]
- Radio test suites according to [EN 300 328-2]

#### **France Restricted Wireless Frequency Bands**

Some areas of France have a restricted frequency band. The worst case maximum authorized power indoors are:

- 10mW for the entire 2.4 GHz band (2400 MHz–2483.5 MHz)
- 100mW for frequencies between 2446.5 MHz and 2483.5 MHz

**NOTE:** Channels 10 through 13 inclusive operate in the band 2446.6 MHz to 2483.5 MHz.

There are few possibilities for outdoor use: On private property or on the private property of public persons, use is subject to a preliminary authorization procedure by the Ministry of Defense, with maximum authorized power of 100mW in the 2446.5–2483.5 MHz band. Use outdoors on public property is not permitted.

In the departments listed below, for the entire 2.4 GHz band:

- Maximum authorized power indoors is 100mW
- Maximum authorized power outdoors is 10mW

Departments in which the use of the 2400–2483.5 MHz band is permitted with an EIRP of less than 100mW indoors and less than 10mW outdoors:

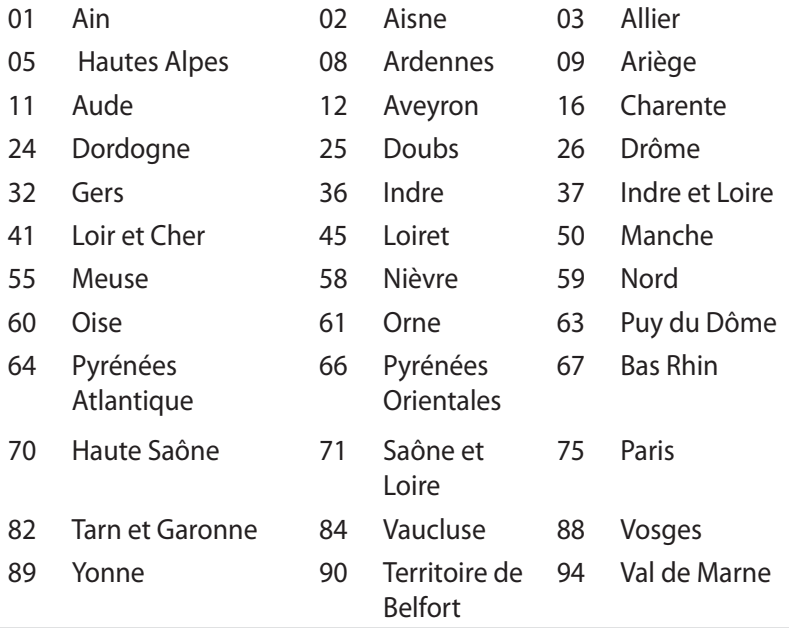

This requirement is likely to change over time, allowing you to use your wireless LAN card in more areas within France. Please check with ART for the latest information (www.art-telecom.fr)

**NOTE:** Your WLAN Card transmits less than 100mW, but more than 10mW.

#### **Canadian Department of Communications Statement**

This digital apparatus does not exceed the Class B limits for radio noise emissions from digital apparatus set out in the Radio Interference Regulations of the Canadian Department of Communications.

This class B digital apparatus complies with Canadian ICES-003.

#### **IC Radiation Exposure Statement for Canada**

This equipment complies with IC radiation exposure limits set forth for an uncontrolled environment. To maintain compliance with IC RF exposure compliance requirements, please avoid direct contact to the transmitting antenna during transmitting. End users must follow the specific operating instructions for satisfying RF exposure compliance.

Operation is subject to the following two conditions:

- This device may not cause interference and
- This device must accept any interference, including interference that may cause undesired operation of the device.

# **CE Mark Warning**  $\epsilon$

#### **CE marking for devices without wireless LAN/Bluetooth**

The shipped version of this device complies with the requirements of the EEC directives 2004/108/EC "Electromagnetic compatibility" and 2006/95/EC "Low voltage directive".

# $C \in \mathbb{O}$

#### **CE marking for devices with wireless LAN/ Bluetooth**

This equipment complies with the requirements of Directive 1999/5/ EC of the European Parliament and Commission from 9 March, 1999 governing Radio and Telecommunications Equipment and mutual recognition of conformity.

#### **Wireless Operation Channel for Different Domains**

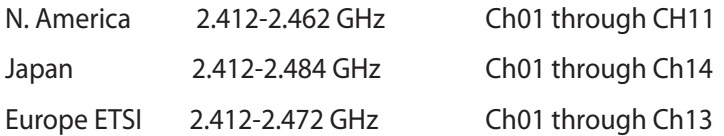

#### 符合能源之星(Energy Star)规范

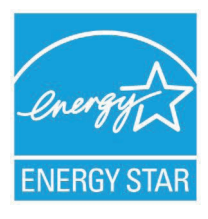

标示有 ENERGY STAR 标志的 ASUS 产品,均 符合美国环保署所制订的 ENERGY STAR 规范, 而且产品电源管理功能都已经启用。在静置 15 分 钟后,屏幕会自动讲入睡眠模式;30 分钟后, 电脑会讲入睡眠模式。用户可诵过按任何键将电 脑中睡眠模式中唤醒。有关电源管理功能及其潜 在效益的詳細信息,可參考 http://www.energy.

#### gov/powermanagement。

美国环保署所制订的 ENERGY STAR 规范,旨在推广能源效益 产品以减少空气污染。通过 ENERGY STAR,用户每年可节省高达 30% 的电力以及电费,同时减少温室气体排放。能源之星的相关信 息,可參考 http://www.energystar.gov。

用户也可以在长时间不用电脑时关闭电源并拔掉插头,以减少电 力消耗。

说明: 无操作系统或使用 Linux 系统的产品, 不支持 ENERGY STAR。

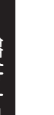

电子信息产品污染控制标示:图中之数字为产品之环保 使用期限。仅指电子信息产品中含有的有毒有害物质或 元素不致发生外泄或突变从而对环境造成污染或对人 身、財產造成嚴重損害的期限。

有毒有害物質或元素的名稱及含量說明標示:

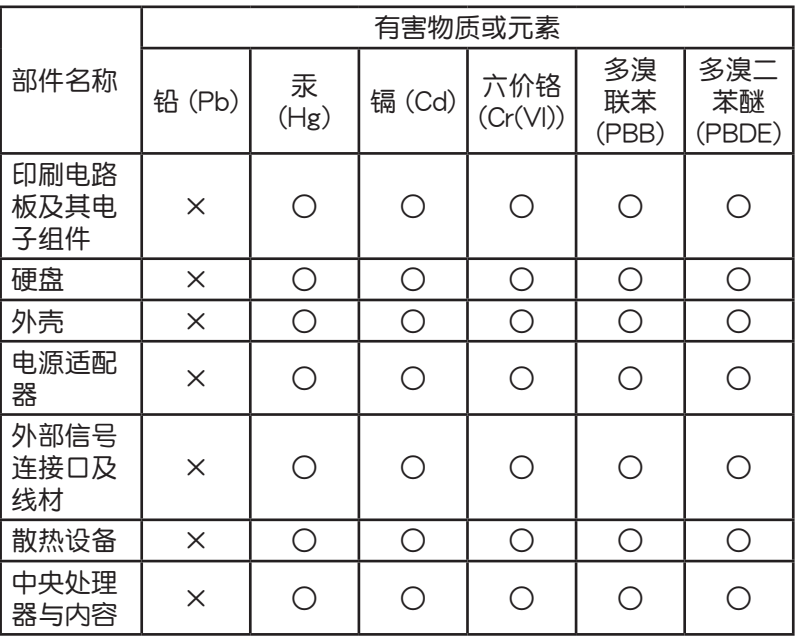

- ○:表示該有毒有害物質在該部件所有均質材料中的含量均在 SJ/T 11363-2006 標准規定的限量要求以下。
- ×:表示該有毒有害物質至少在該部件的某一均質材料中的含量超 出 SJ/T 11363-2006 标准规定的限量要求,然该部件仍符合 歐盟命令 2002/95/EC 的規范。
- 备注:此产品所标示之环保使用期限,系指在一般正常使用状况 下。

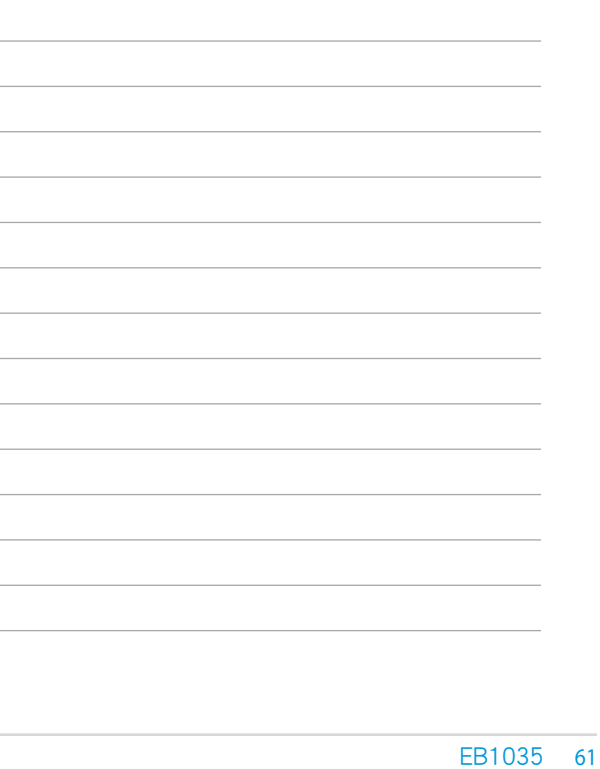

# <span id="page-61-0"></span>华硕的联络信息

華碩電腦(上海)有限公司 ASUSTeK COMPUTER (Shanghai) CO., LTD(中國)

#### 市場信息

通讯地址:上海市闵行莘庄工业区春东路 508號 電話:+86-21-54421616 傳真:+86-21-54420099 互聯網:http://www.asus.com.cn/

#### 技術支持

電話:400-600-6655 電子郵件:http://www.asus.com.cn/email 在線支持:http://support.asus.com/ techserv/techserv.aspx

#### 华硕电脑公司 ASUSTeK COMPUTER INC. (亚太地区)

#### 市場信息

地址:台湾台北市北投区立德路15号 電話:+886-2-2894-3447 傳真:+886-2-2890-7798 電子郵件:info@asus.com.tw 互聯網:http://www.asus.com.cn

#### 技術支持

電話:+86-21-38429911 傳真:+86-21-58668722, ext. 9101# 在線支持:http://support.asus.com/ techserv/techserv.aspx

#### ASUS COMPUTER INTERNATIONAL (美国)

#### 市場信息

地址:800 Corporate Way, Fremont, CA 94539, USA 傳真:+1-510-608-4555 互聯網:http://usa.asus.com

#### 技術支持

電話:+1-888-678-3688 傳真:+1-510-797-2614 在線支持:http://support.asus.com/ techserv/techserv.aspx

#### ASUS COMPUTER GmbH (德国/奥地利)

#### 市场信息

地址:Harkort Str. 21-23, D-40880 Ratingen, Germany 電話:+49-2102-95990 傳真:+49-2102-959911 互聯網:http://www.asus.de 在線聯絡:http://www.asus.de/sales

#### 技術支持

電話:+49-1805-010923 傳真:+49-2102-9599-11 在線支持:http://support.asus.com/ techserv/techserv.aspx